# **Configurazione della voce di cronologia RMON (Remote Network Monitoring) sugli switch gestiti serie 200/300**

## **Obiettivo**

RMON consente lo scambio di dati di monitoraggio tra i dispositivi su una rete. È possibile creare una voce della cronologia RMON per un'interfaccia in modo da raccogliere informazioni sul traffico di rete all'interno di tale interfaccia. In questo documento viene spiegato come configurare uno switch gestito serie 200/300 con voce della cronologia RMON.

### **Dispositivi interessati**

· SF/SG serie 200 e SF/SG serie 300 Managed Switch

#### **Versione del software**

 $•1.3.0.62$ 

### **Visualizza cronologia RMON**

Passaggio 1. Accedete all'utility di configurazione Web e scegliete **Stato e statistiche > RMON > Cronologia**. Viene visualizzata la pagina *Cronologia*:

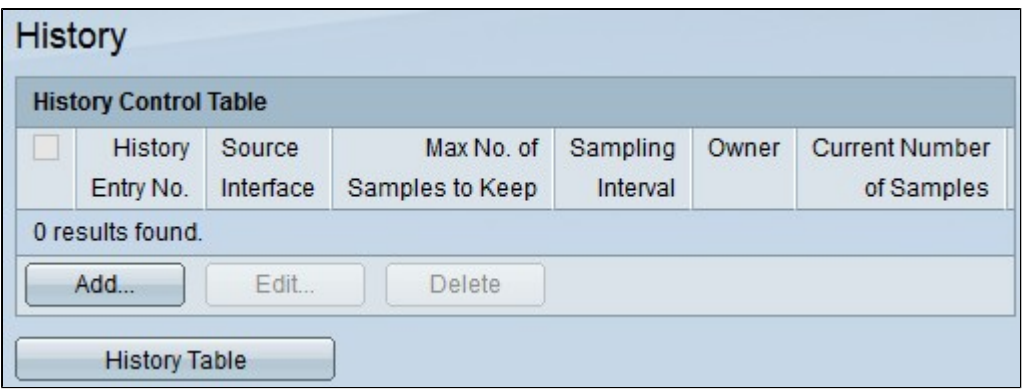

Passaggio 2. Fare clic su **Aggiungi** per configurare una nuova voce nella tabella di controllo. Viene visualizzata la finestra *Add RMON History*.

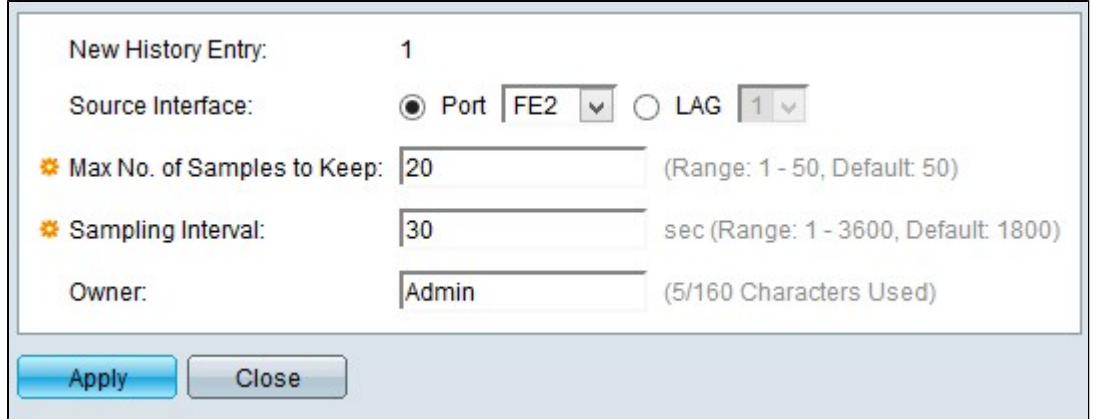

**Nota**: la voce Nuova cronologia visualizza il numero della nuova voce della tabella di cronologia.

Passaggio 4. Fare clic sul pulsante di scelta di una delle opzioni disponibili nell'interfaccia di origine per scegliere l'interfaccia dalla quale acquisire le informazioni RMON. Le opzioni sono:

· Porta: questa opzione consente di scegliere una porta specifica dall'elenco a discesa Porta.

· LAG - Questa opzione consente di scegliere un LAG (Link Aggregation Group) specifico dall'elenco a discesa LAG. Un LAG combina singole interfacce in un unico collegamento logico, che fornisce una larghezza di banda aggregata fino a otto collegamenti fisici.

Passaggio 5. Inserire il numero di campioni da memorizzare nel campo N. max di campioni da conservare.

Passaggio 6. Inserire l'intervallo di tempo durante il quale i campioni vengono raccolti dall'interfaccia nel campo Intervallo di campionamento.

Passaggio 7. Immettere il nome dell'utente che ha richiesto le informazioni RMON nel campo Proprietario.

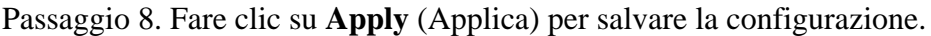

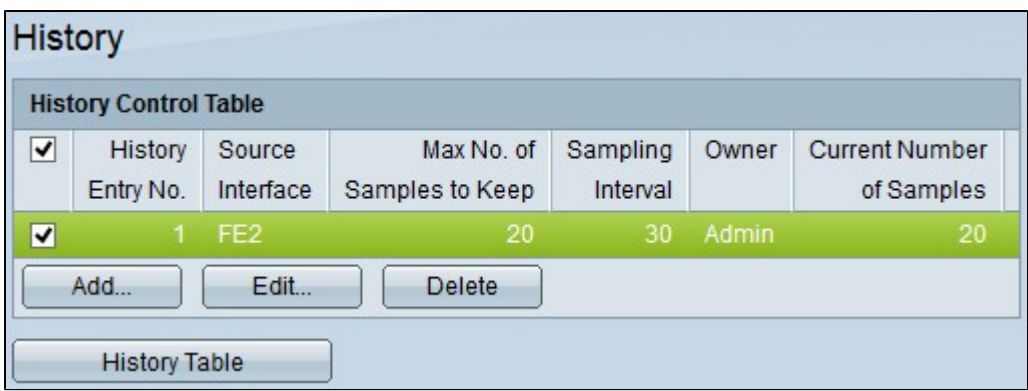

Passaggio 9. (Facoltativo) Per modificare una voce nella tabella di controllo della cronologia, selezionare la casella di controllo della voce da modificare e fare clic su **Modifica**.

Passaggio 10. (Facoltativo) Per eliminare una voce dalla tabella di controllo della cronologia, selezionare la casella di controllo della voce da eliminare e fare clic su **Elimina**.

#### **Tabella Cronologia**

Passaggio 1. Fare clic su **History Table** (Tabella cronologia) per visualizzare le informazioni

ottenute dalla voce della cronologia RMON per l'interfaccia specifica. Viene visualizzata la tabella Cronologia (History):

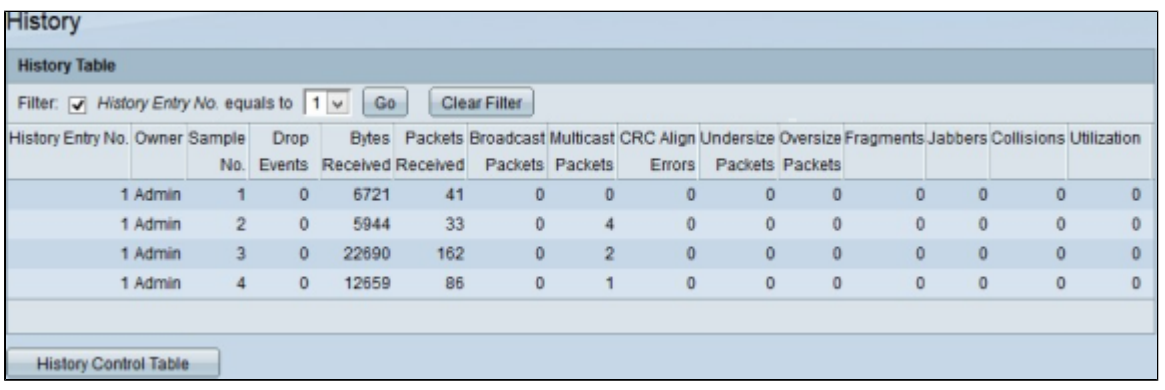

Passaggio 2. Selezionare la casella di controllo **Filtro** e scegliere dall'elenco a discesa Nr. cronologia uguale a la voce da cui si desidera ottenere le informazioni RMON.

Passaggio 3. Fare clic su **Vai**.

Passaggio 4. (Facoltativo) Per avviare una nuova ricerca, fare clic su **Cancella filtro**.

La tabella della cronologia visualizza le informazioni RMON successive per la voce della cronologia RMON scelta:

 $\cdot$  Nr. mov. cronologia â $\epsilon$ " Il numero della voce della cronologia RMON corrente.

- · Proprietario: il nome del proprietario.
- $\cdot$  N. campione â $\epsilon$ " il numero di esempio della voce della cronologia RMON corrente.

· Drop Events: il numero di pacchetti scartati per ciascun esempio della voce della cronologia RMON corrente.

· Byte ricevuti: il numero di ottetti ricevuti per ciascun campione della voce della cronologia RMON corrente.

· Pacchetti ricevuti: il numero di pacchetti ricevuti per ciascun campione della voce della cronologia RMON corrente.

· Pacchetti broadcast: il numero di pacchetti broadcast utilizzati per ciascun esempio della voce della cronologia RMON corrente.

· Pacchetti multicast: il numero di pacchetti multicast utilizzati per ciascun campione della voce della cronologia RMON corrente.

· Errori di allineamento CRC: il numero di errori di controllo della ridondanza ciclico e di errori di allineamento verificatisi per ciascun esempio della tabella di cronologia RMON corrente.

· Pacchetti di dimensioni inferiori: il numero di pacchetti con meno di 64 ottetti ricevuti per ciascun campione della tabella di cronologia RMON corrente.

· Pacchetti sovradimensionati: il numero di pacchetti con più di 2000 ottetti ricevuti per ciascun campione della tabella di cronologia RMON corrente.

· Frammenti: il numero di pacchetti con meno di 64 ottetti ricevuti senza bit di framing e con ottetti Frame Check Sequence (FCS) per ciascun campione della tabella di cronologia RMON corrente.

· Jabber: numero di pacchetti ricevuti con più di 2000 ottetti senza bit di frame e con ottetti FCS con un FCS errato con un numero integrale di ottetti o ottetti FCS con un FCS errato con un numero di ottetto non integrale

· Collisioni: il numero di collisioni ricevute per ciascun campione della tabella di cronologia RMON corrente.

· Utilizzo: la percentuale del traffico corrente rispetto al traffico massimo supportato dall'interfaccia.

#### Informazioni su questa traduzione

Cisco ha tradotto questo documento utilizzando una combinazione di tecnologie automatiche e umane per offrire ai nostri utenti in tutto il mondo contenuti di supporto nella propria lingua. Si noti che anche la migliore traduzione automatica non sarà mai accurata come quella fornita da un traduttore professionista. Cisco Systems, Inc. non si assume alcuna responsabilità per l'accuratezza di queste traduzioni e consiglia di consultare sempre il documento originale in inglese (disponibile al link fornito).